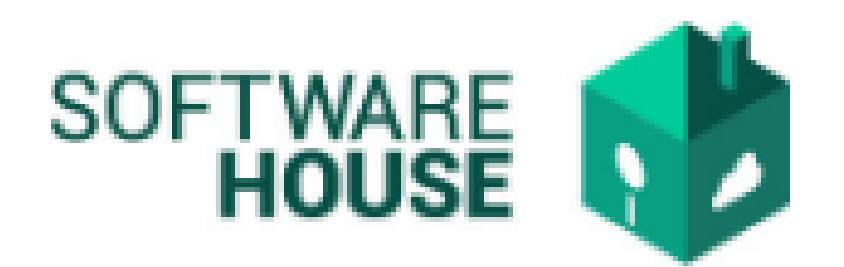

## MANUAL DE USUARIO

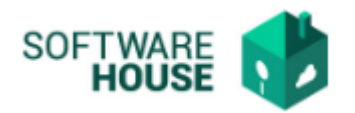

## **ADMINISTRAR SUPERVISOR O APOYO**

Para la actualización de datos del contratista realizamos los siguientes pasos:

**1.** Le damos click en el icono de RVC que se encuentra en la plataforma WebSafi - ERP

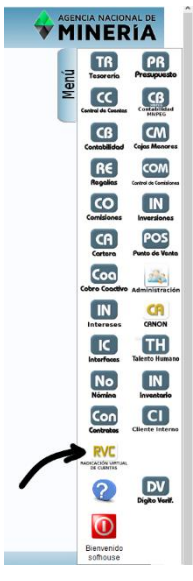

- **2.** Aparece una ventana emergente correspondiente al módulo de Radicación Virtual en la cual encontrara el menú para actualización de datos
	- **Menú** → Radicación del contratista → **Administrar Supervisor o Apoyo**

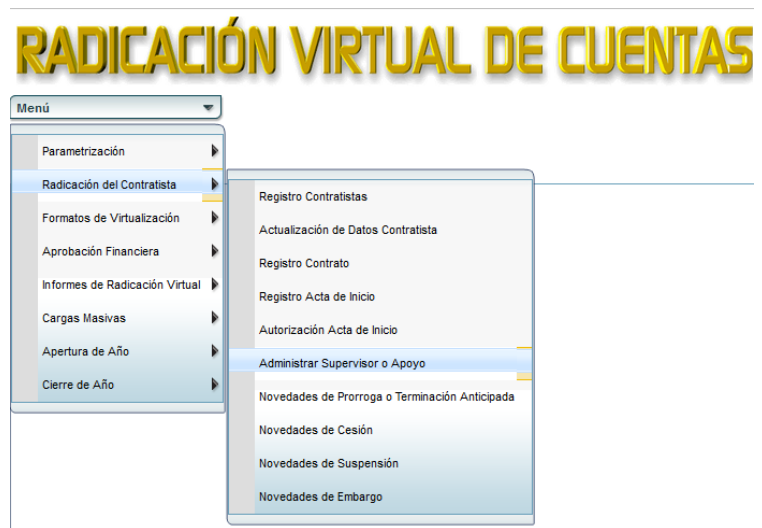

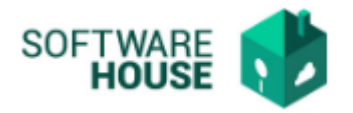

*3.* En la pantalla de "Administrar Supervisor o Apoyo" usted vera los siguientes filtros. Por defecto el sistema traerá solamente su información en la grilla.

## **Administrar Supervisor o Apoyo**

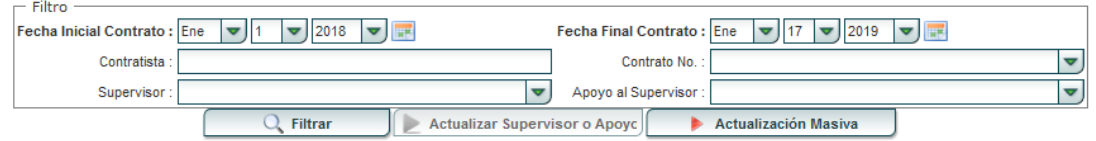

Se encuentran los siguientes campos, para realizar la consulta de información

- ➢ Fecha Inicial Contrato: Seleccione la fecha inicial del contrato del supervisor o apoyo al supervisor.
- ➢ Fecha Final Contrato: Selecciones la fecha final del contrato del supervisor o apoyo al supervisor.
- ➢ Contratista: Se digita el nombre del contratista
- ➢ Contrato No.: Seleccione el número de contrato que solicite.
- ➢ Supervisor: Seleccionar el nombre del supervisor
- ➢ Apoyo al Supervisor: Seleccione el nombre del Apoyo al supervisor

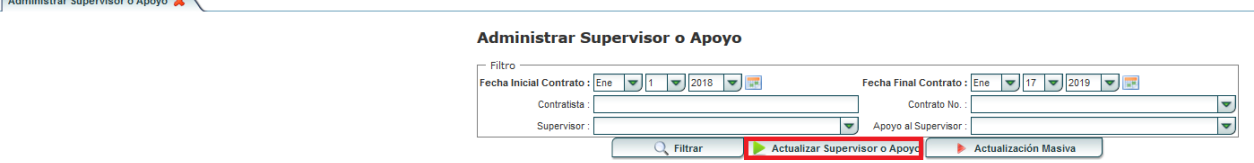

- **4.** Botón **"Actualizar Supervisor o Apoyo":** Se utiliza para actualizar los datos de un Supervisor o un Apoyo al Supervisor, al seleccionar este botón el trae un formulario en donde muestra datos del supervisor o apoyo al supervisor seleccionado.
	- ➢ Botón **"Nuevo"**: Se selecciona el botón nuevo y muestra un formulario donde se puede modificar o cambiar el Supervisor o el Apoyo al Supervisor a los contratos.

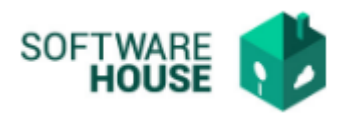

## **Formulario Edición**

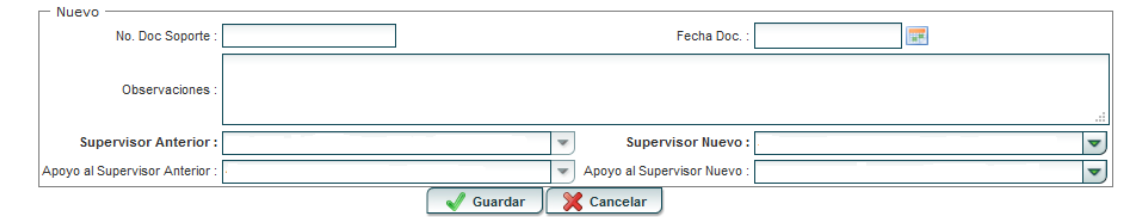

- ➢ No. Doc Soporte: Digitar el número el número del soporte para hacer el registro
- ➢ Fecha Doc.: Seleccionar fecha del documento
- ➢ Observaciones: Digitar las observaciones correspondientes
- ➢ Supervisor Anterior: Seleccionar el supervisor anterior
- ➢ Supervisor Nuevo: Seleccionar el supervisor nuevo
- ➢ Apoyo al Supervisor Anterior: Seleccionar el apoyo al Supervisor anterior
- ➢ Apoyo al Supervisor Nuevo: Seleccionar al Supervisor nuevo

**Nota:** después de verificar los datos agregados en el formulario, por favor seleccionar el botón **"***Guardar"* está de acuerdo con la información suministrada o **"***Cancelar"* si no está de acuerdo o le hace falta información.

**5.** Botón **"Actualización Masiva":** En este botón se hace la carga, modificación o cambio de varios Supervisores o Apoyo a Supervisores (Carga Masiva):

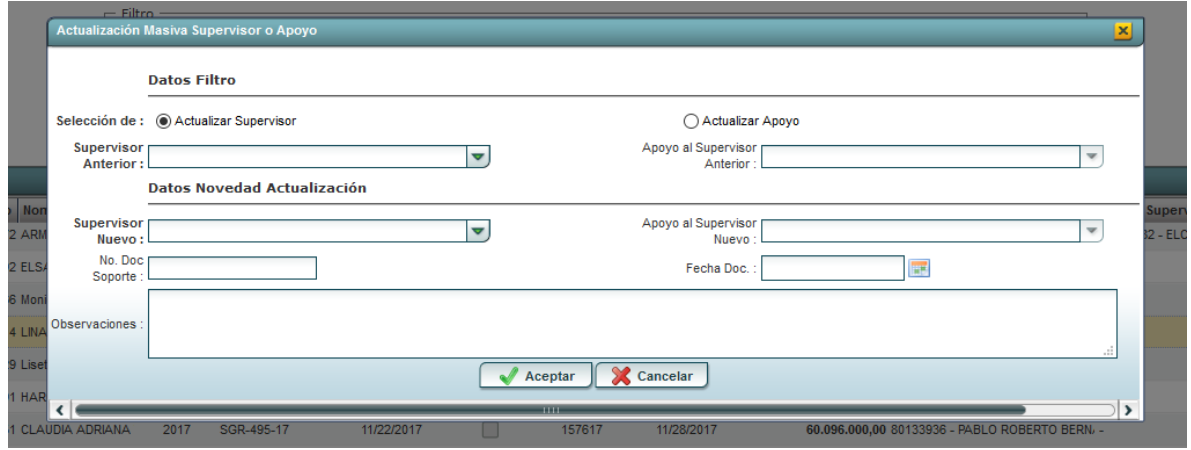

➢ Selección de: en este campo se escoge que datos se van a modificar, *"Actualizar Supervisor*" o "*Actualizar Apoyo*"

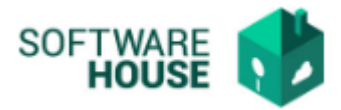

- Campos Supervisor:
- ➢ Supervisor Anterior: Seleccione el supervisor anterior
- ➢ Supervisor Nuevo: Seleccione supervisor nuevo a registrar
- ➢ No. Doc Soporte: Digite el numero de documento de soporte
- ➢ Observaciones: Se digitan las observaciones que considere para realizar este cambio.
	- Campos Apoyo al Supervisor:
- ➢ Apoyo al Supervisor Anterior: Seleccione el Apoyo Supervisor anterior
- ➢ Apoyo al Supervisor Nuevo: Seleccione Apoyo Supervisor nuevo a registrar
- ➢ No. Doc Soporte: Digite el número de documento de soporte
- ➢ Observaciones: Se digitan las observaciones que considere para realizar este cambio.

**Nota:** después de verificar los datos agregados en el formulario, por favor seleccionar el botón **"***Guardar"* está de acuerdo con la información suministrada o **"***Cancelar"* si no está de acuerdo o le hace falta información.